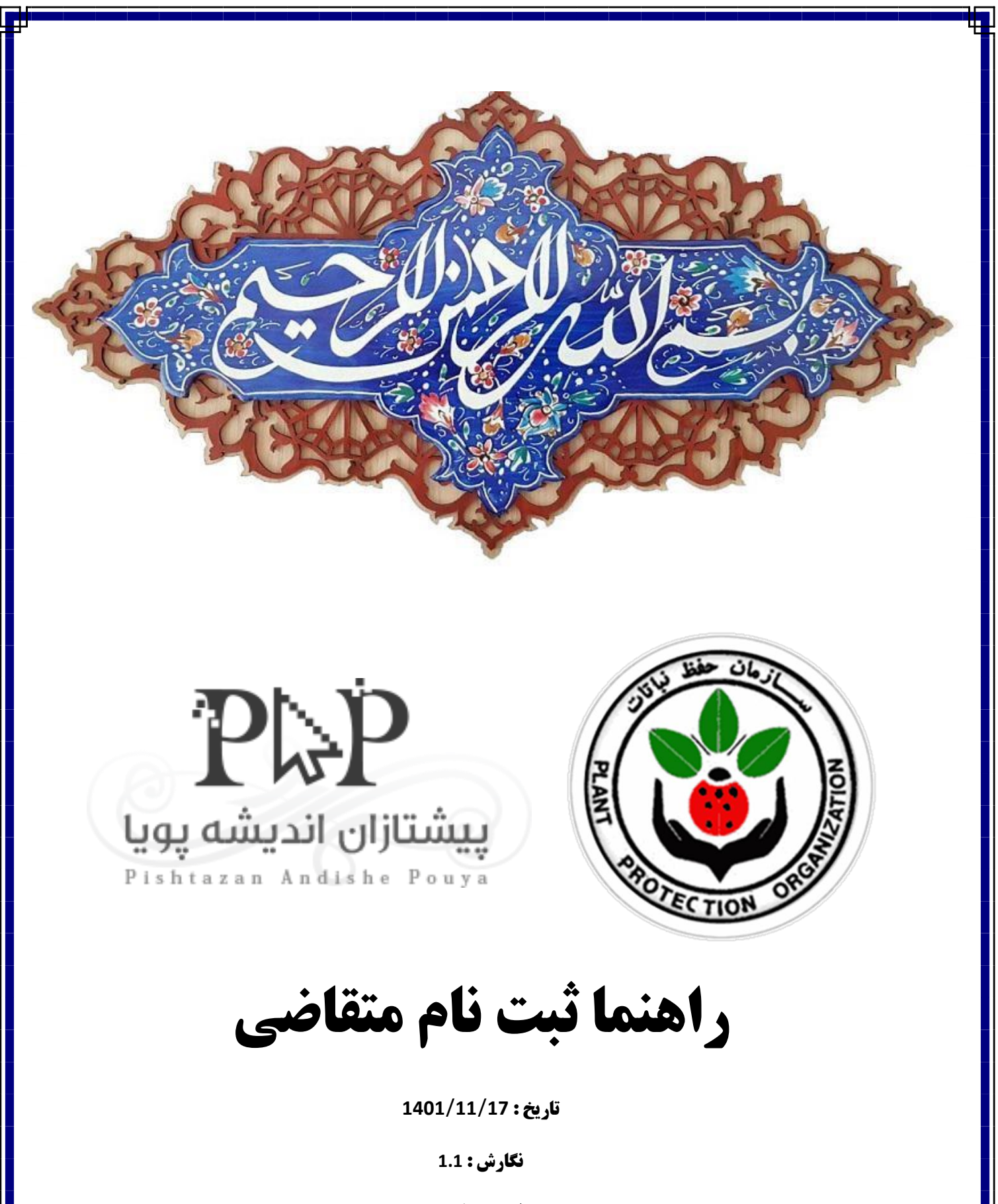

**مولف : سینا بهپور**

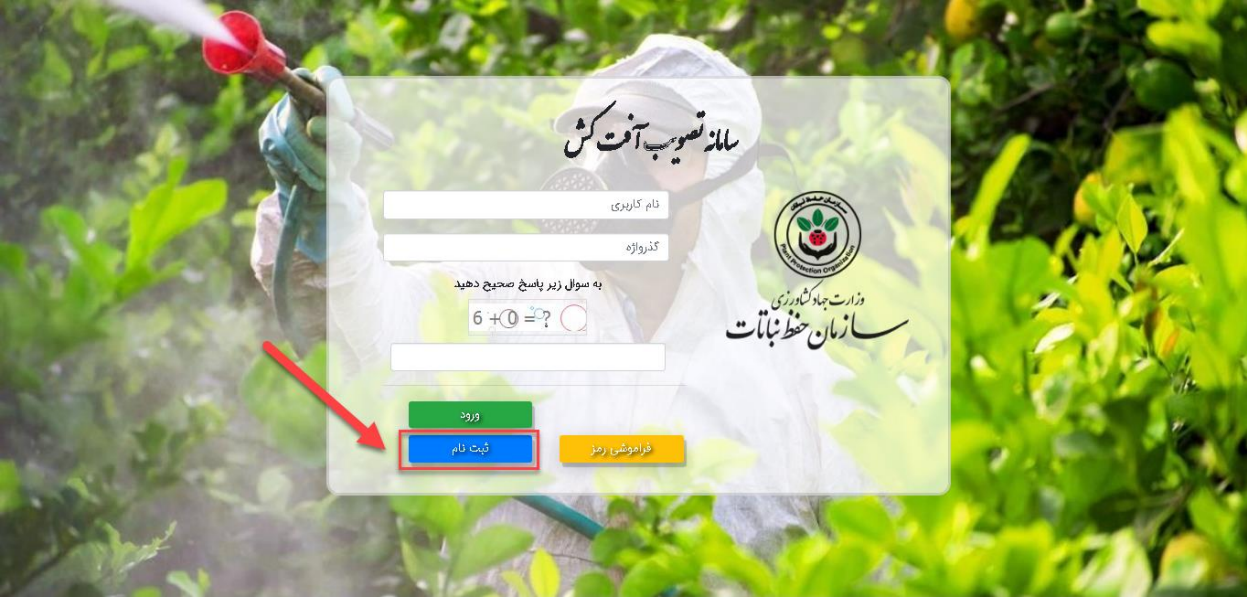

ابتدا سامانه <u>preg.ppo.ir</u> را جستجو کنید و در صفحه باز شده روی گزینه ثبت نام کلیک کنید.

در صفحه ثبت نام :

- .1 اطالعات خواسته شده در کادر شماره )۱( باید تکمیل گردد
	- .2 سپس روی گزینه ارسال در کادر شماره )۲( کلیک شود.

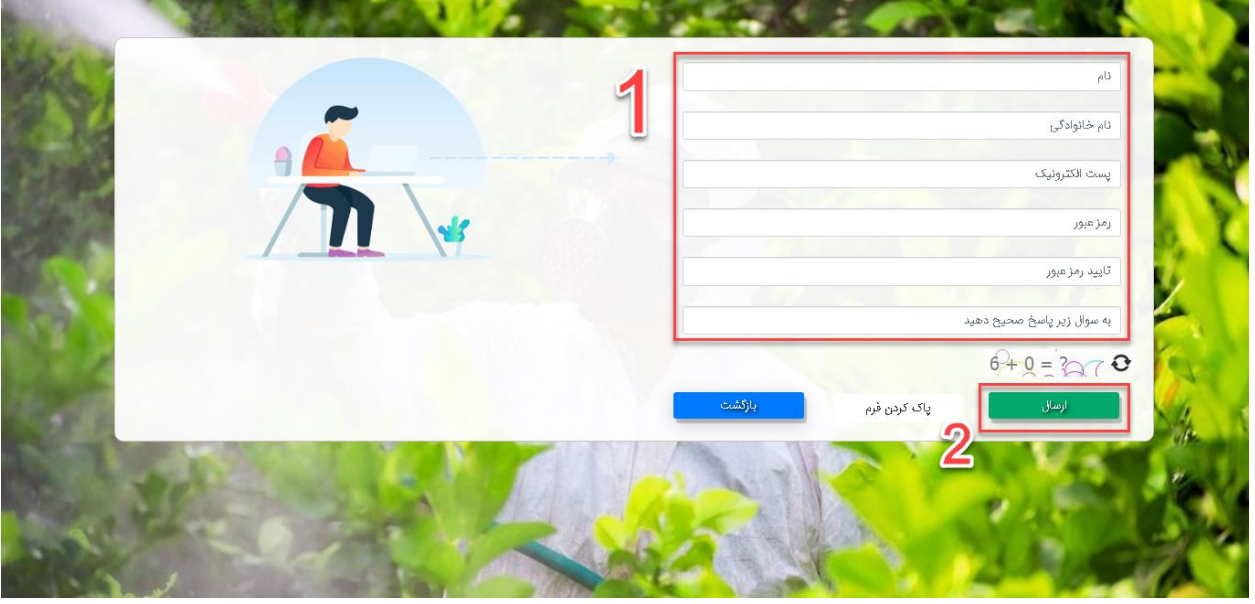

پس از کلیک بر روی گزینه ارسال و صحیح بودن اطالعات وارد شده؛ پیغام ایمیل فعال سازی با موفقیت ارسال شد در باالی صفحه قابل مشاهده است مانند تصویر زیر :

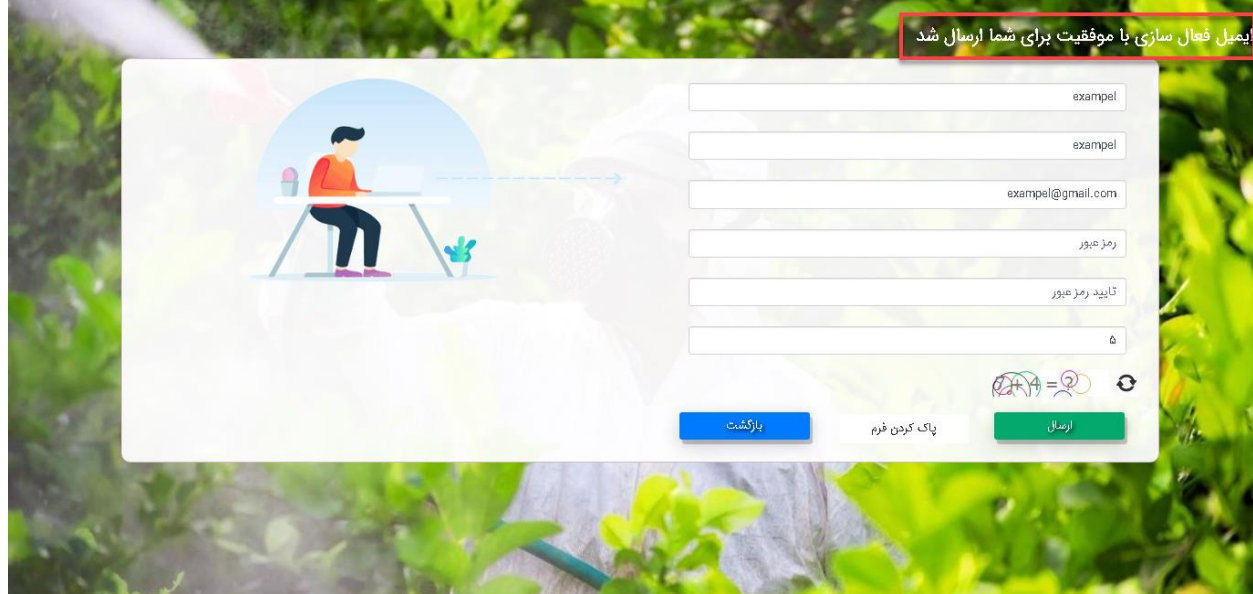

پس از مشاهده پیغام باال باید به ایمیل خود وارد شوید و بر روی لینک تایید ایمیل ارسال شده ازسوی سامانه تصویب کلیک کنید تا به صفحه ورود کاربر سامانه انتقال داده شوید.

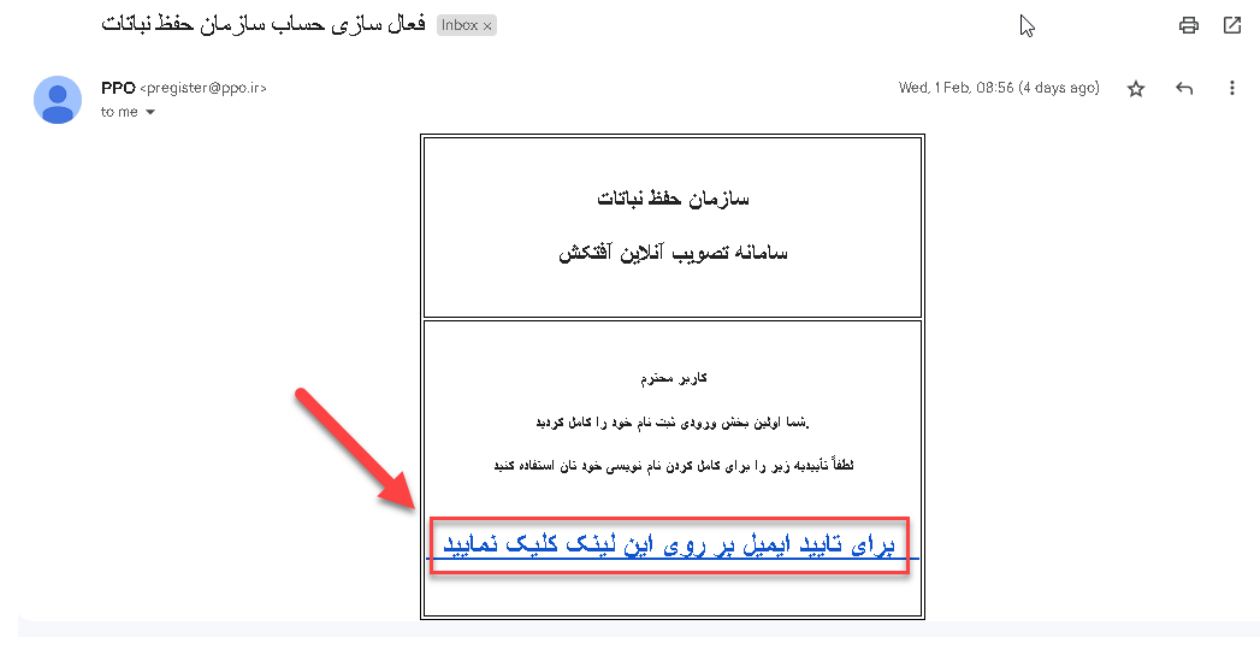

- .1 پس از اتمام مرحله قبل در صفحه باز شده؛ پیغام )پست الکترونیک با موفقیت تایید شد. لطفا برای کامل کردن ثبت نام کاربری و فعال کردن حساب کاربری وارد شوید ) در بالای صفحه قابل مشاهده است کادر شماره (۱)
- .2 سپس اطالعات کاربری خود را که پیشتر در مرحله ثبت نام وارد کرده بودید وارد کنید )نام کاربری همان ایمیل وارد شده در ثبت نام است) کادر شماره (۲)

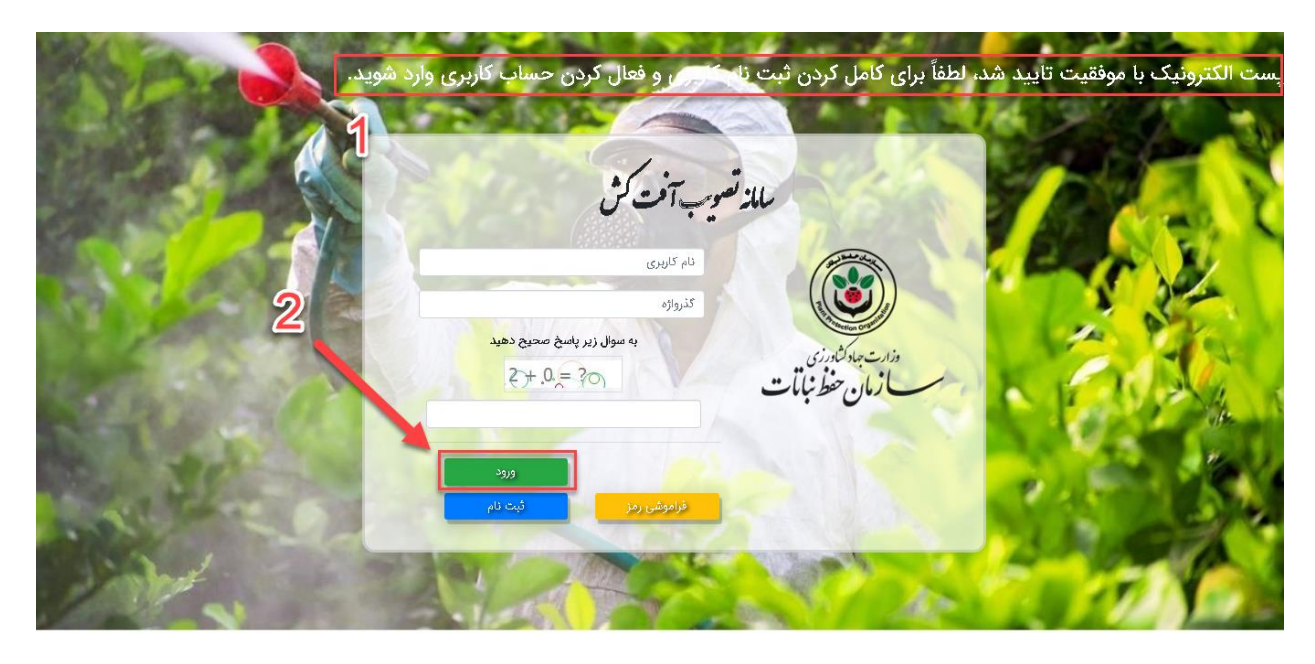

پس از ورود با صفحه تکمیل اطالعات کاربری مواجه میشوید که شامل ۳ بخش است که باید تمامی موارد ستاره دار تکمیل شوند:

.1 در کادر شماره )۱( باید اطالعات خواسته شده مسئول فنی / مدیر عامل وارد شود. .2 در کادر شماره)۲( باید اطالعات خواسته شده شرکت متقاضی وارد شود. 3. در کادر شماره (۳) باید اطلاعات خواسته شده آدرس ثبتی شرکت به همراه کدپستی صحیح وارد شود. .4 پس از تکمیل اطالعات خواسته شده در کادر های باال باید بر روی گزینه ثبت تغییرات کلیک کرد. کادر شماره (۴)

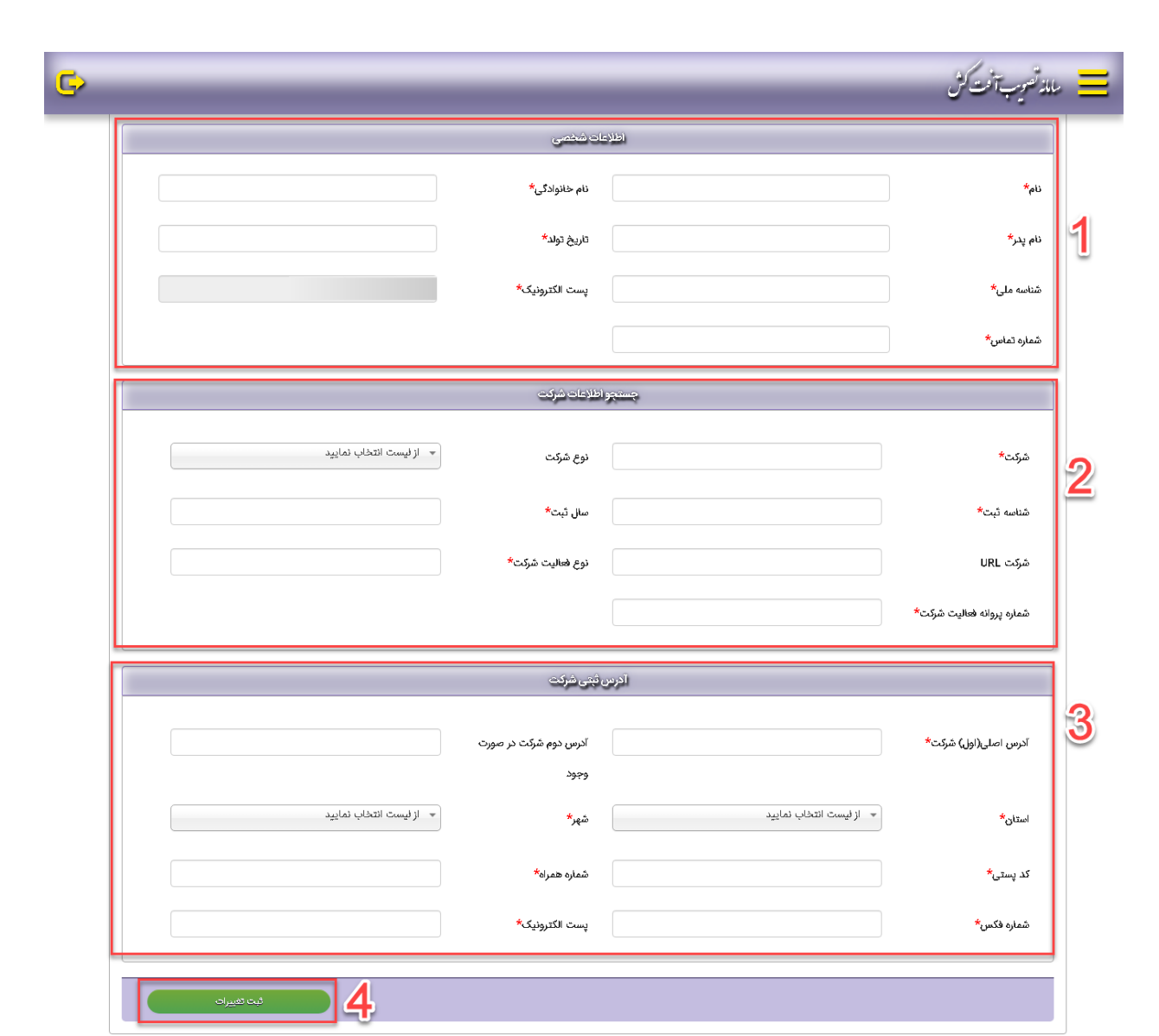

پس از کلیک بر روی گزینه ثبت تغییرات و صحیح بودن اطالعات به صفحه داشبورد سامانه تصویب منتقل میشوید که باید برای ثبت تغییرات نهایی و فعال سازی کامل حساب کاربری خود در باال و سمت چپ صفحه بر روی گزینه خروج از حساب کاربری کلیک کنید و مجددا وارد حساب کاربری خود شوید تا به تمامی بخش های سامانه دسترسی داشته باشید.